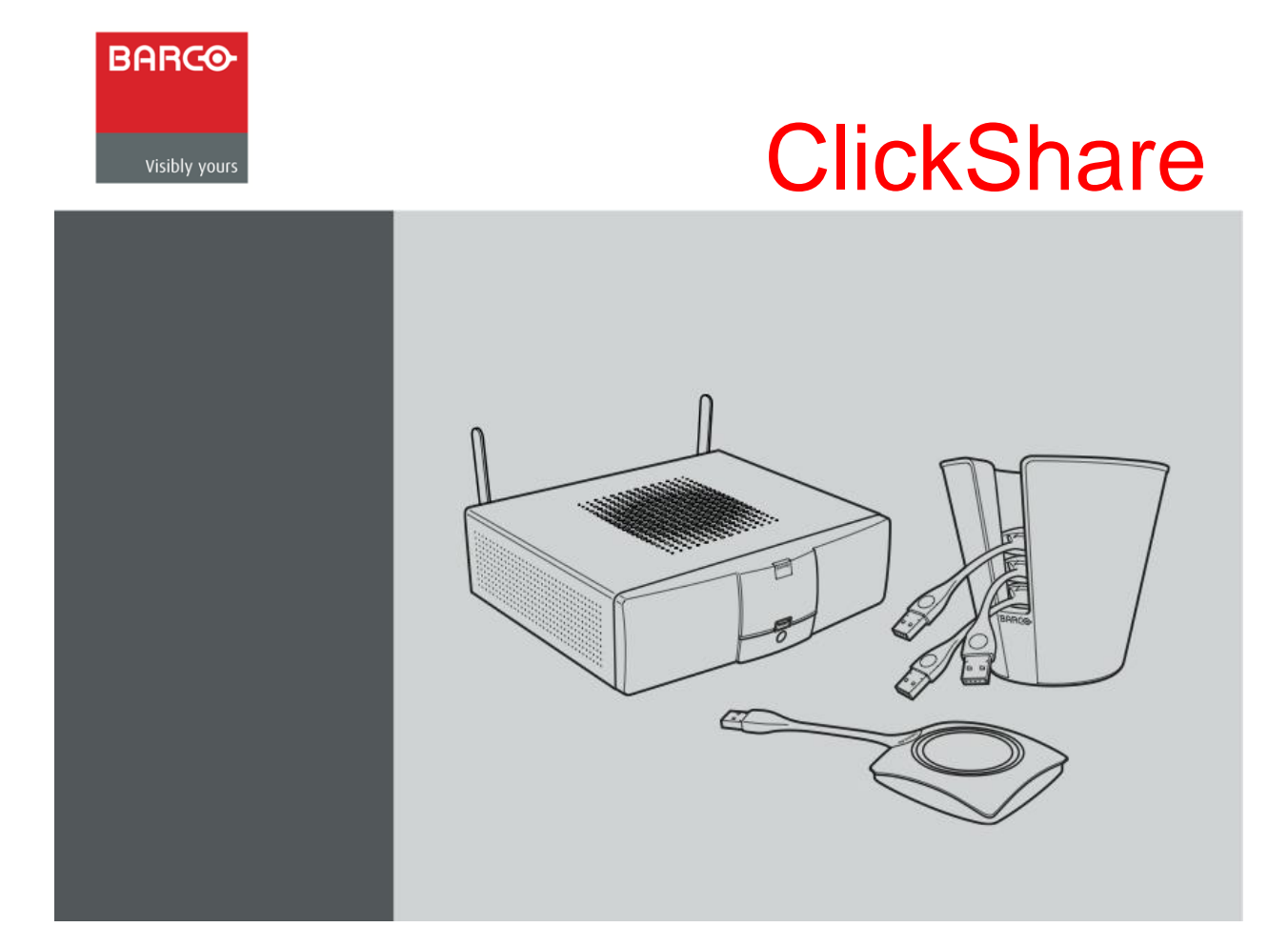

# **The Definitive ClickShare Update Guide**

If you choose to update your ClickShare via LAN or WiFi, please see the sections explaining how to connect using those methods. Updating via USB is the easiest and quickest method.

#### **Index**

- **Page 2 - Connecting to ClickShare Via Wireless**
- **Page 3 – Connecting to ClickShare Via LAN**
- **Page 4-5 – Updating ClickShare Software Via USB**
- **Pages 6-7– Updating ClickShare Software Via LAN or WiFi**

### **Connecting to Clickshare Via Wireless**

- 1. Set up your ClickShare as you normally would, connecting it to power, a monitor, and connecting the antennas to the back of the unit. Turn the unit on.
- 2. After the unit has booted up, using a computer capable of connecting to a wireless network in the 2.4GGHz and 5GHz channel bands, locate the ClickShare on your wireless network and connect to it
- 3. You will be prompted to enter a password upon selecting the ClickShare network. If this is the first time your computer has connected to a ClickShare unit, you will need to enter the units SSID number ("ClickShare-(units serial number))" as the password (Example: ClickShare-9714072768). If you have connected your computer to a ClickShare unit previously, the password will be "clickshare".
- 4. Still on your computer, open a web browser and navigate to the Clickshare units "Wireless IP" address. If you are unsure what the wireless IP address is, it should be displayed on the monitor you've connected the ClickShare to. By default, it is 192.168.2.1.
- 5. If this is the first time you have connected this unit to your computer, you will be prompted to enter a user name and password. By default, both the user name and password are "admin".
- 6. You are now connected to your Clickshares web administration page.

# **Connecting to Clickshare Via LAN**

- 1. After setting up the basics of the ClickShare (power, monitor), connect your ClickShare unit to the network you will access it from.
- 2. Turn the unit on.
- 3. Once the unit has booted up, open a web browser and navigate to the ClickShare units "Wired IP" address in the URL field. **NOTE:** When ClickShare are new out of the box, their Wired IP Addresses vary. You'll find the Wired IP address displayed on the screen that the ClickShare is connected to. Enter it in the browser URL.
- 4. If this is the first time you have connected this unit to your computer, you will be prompted to enter a user name and password. By default, both the user name and password are "admin".
- 5. You are now connected to your ClickShare's web administration page.

## **Updating ClickShare Software via USB**

- 1. Go t[o http://www.barco.com/en/products-solutions/presentation](http://www.barco.com/en/products-solutions/presentation-collaboration/clickshare-presentation-system/wireless-presentation-and-collaboration-system.aspx?tab=downloads)[collaboration/clickshare-presentation-system/wireless-presentation-and-collaboration](http://www.barco.com/en/products-solutions/presentation-collaboration/clickshare-presentation-system/wireless-presentation-and-collaboration-system.aspx?tab=downloads)[system.aspx?tab=downloads](http://www.barco.com/en/products-solutions/presentation-collaboration/clickshare-presentation-system/wireless-presentation-and-collaboration-system.aspx?tab=downloads)
- 2. Towards the bottom of the page, download the file called "ClickShare Base Unit Firmware" (v01.0200.0009, the size is about 175 MB)

**Flash Software** " ClickShare Base Unit Firmware (v01.02.00.0009) v01.02.00.09 - 29 maart 2013 - (175.12 MB) **Application Software** ClickShare Launcher Installer (v01.02.00.0009) v01.02.00.09 - 29 maart 2013 - (9.78 MB)

- 3. (Note: If the link above doesn't work, go to <http://www.barco.com/> . Hover over the "Products & Solutions" tab along the top, and underneath "Presentation & Collaboration", select "ClickShare presentation system". Select the "Downloads" tab page and select the file called "ClickShare Base Unit Firmware" (v01.0200.0009, the size is about 175 MB).
- 4. Unzip the file you just downloaded
- 5. Rename the file to clickshare firmware.ipk
- 6. Place the .ipk file and ONLY the .ipk file on to a USB drive
- 7. Turn the ClickShare on
- 8. Once it has finished booting, insert the USB drive in to the front of the ClickShare. The unit will turn off once the update is complete. The buttons now need to be updated as well.
- 9. Remove the USB stick and turn the ClickShare back on.

**Pairing the Buttons to The Base Unit**

With the ClickShare still on, plug a button in to the front USB port of the ClickShare. The light on the button and on the base should start flashing white. Once the button has been updated and paired to the base, the unit and the button lights will both be solid red. Remove the button and proceed to updating and pairing the remaining buttons, one at a time.

Once all of the buttons have been paired, connect each button to a Mac and a PC, one button per computer at a time. Once a button has connected to the base unit, press the button to display the computers screen on the ClickShare monitor. **Note:** If the buttons do not connect to the base the first time they are plugged in after updating, disconnect and reconnect them to the computer and they should automatically connect to the base the second time.

The update process is now complete.

### **Updating ClickShare Software Via LAN or WiFi**

- 1. Go t[o http://www.barco.com/en/products-solutions/presentation](http://www.barco.com/en/products-solutions/presentation-collaboration/clickshare-presentation-system/wireless-presentation-and-collaboration-system.aspx?tab=downloads)[collaboration/clickshare-presentation-system/wireless-presentation-and-collaboration](http://www.barco.com/en/products-solutions/presentation-collaboration/clickshare-presentation-system/wireless-presentation-and-collaboration-system.aspx?tab=downloads)[system.aspx?tab=downloads](http://www.barco.com/en/products-solutions/presentation-collaboration/clickshare-presentation-system/wireless-presentation-and-collaboration-system.aspx?tab=downloads)
- 2. Towards the bottom of the page, download the file called "ClickShare Base Unit Firmware" (size is about 175 MB)
- 3. (Note: If the link above doesn't work, go to <http://www.barco.com/> . Scroll over the Products & Solutions tab along the top, and underneath Presentation & Collaboration, select ClickShare presentation system, then go to the Downloads page and download the .ipk file.
- 4. Unzip the file you just downloaded
- 5. Connect to your ClickShare using whatever method you normally use. (LAN, Router, WIFI)
- 6. Once everything is connected, open a browser and navigate to your ClickShare IP address, either Wired or Wireless, depending on the method you use. **NOTE:** When the ClickShare is new out of the box, their IP Addresses vary. Retrieve the IP address that is shown on the top left corner of the display the ClickShare is connected to and enter it in the browser URL.
- 7. If this is the first time you have connected this unit to your computer, you will be prompted to enter a user name and password. By default, both the user name and password are "admin".
- 8. Under the Maintenance tab on the top, select Update.
- 9. Next to "Upload New Software", click on the "Choose File" button. Locate the firmware file that you'd previously downloaded and archived to your computer. This should be an .ipk file.

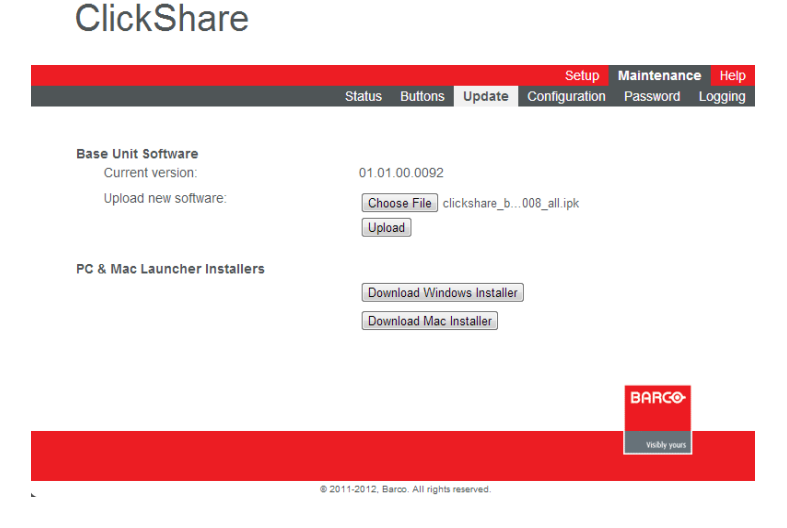

6. Click Upload

7. During the upload of the software, the screen the unit is plugged into, as well as the computer you are uploading the update from, will display the progress bar, after which the unit will restart. The update should take no longer than 10 minutes.

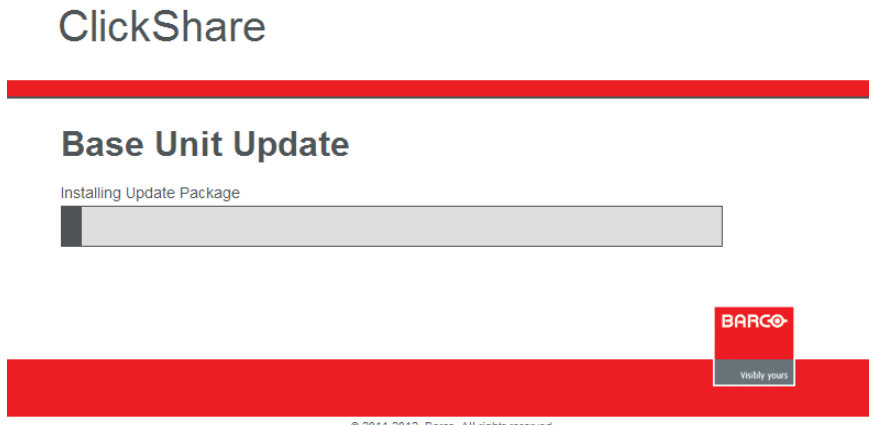

- 8. After updating a base unit, the corresponding buttons for the unit must also be updated. Plug each button in to the front of the unit to update and sync them with the unit. **Note:** If the buttons do not connect to the base the first time they are plugged in after updating, disconnect and reconnect them to the computer and they should automatically connect to the base the second time.
- 9. The update is taking place while the button light and the unit light are both blinking white. Once both the button light and the base unit light are solid red, the update is complete. Just to be safe, wait a few extra seconds after the button has turned solid red. We have had buttons un-pair from removing them too early.
- 10. After the buttons have been paired, test them on both Mac and PC computers. The new firmware will be installed on the computer from the USB button you insert to your computer.

Your Clickshare, buttons, and client software on your computer should now be fully updated!